# NORTH HIGH SCHOOL

## 22-23 Back to School Days Directions

BEFORE attending orientation, we request that you complete the following steps as you are able. The majority of these steps are completed online; and should be possible through a student's Omaha Public Schools iPad or a home device. Support and devices will be available on August  $3^{rd}$  and  $4^{th}$  at school during orientation. We are here to help!

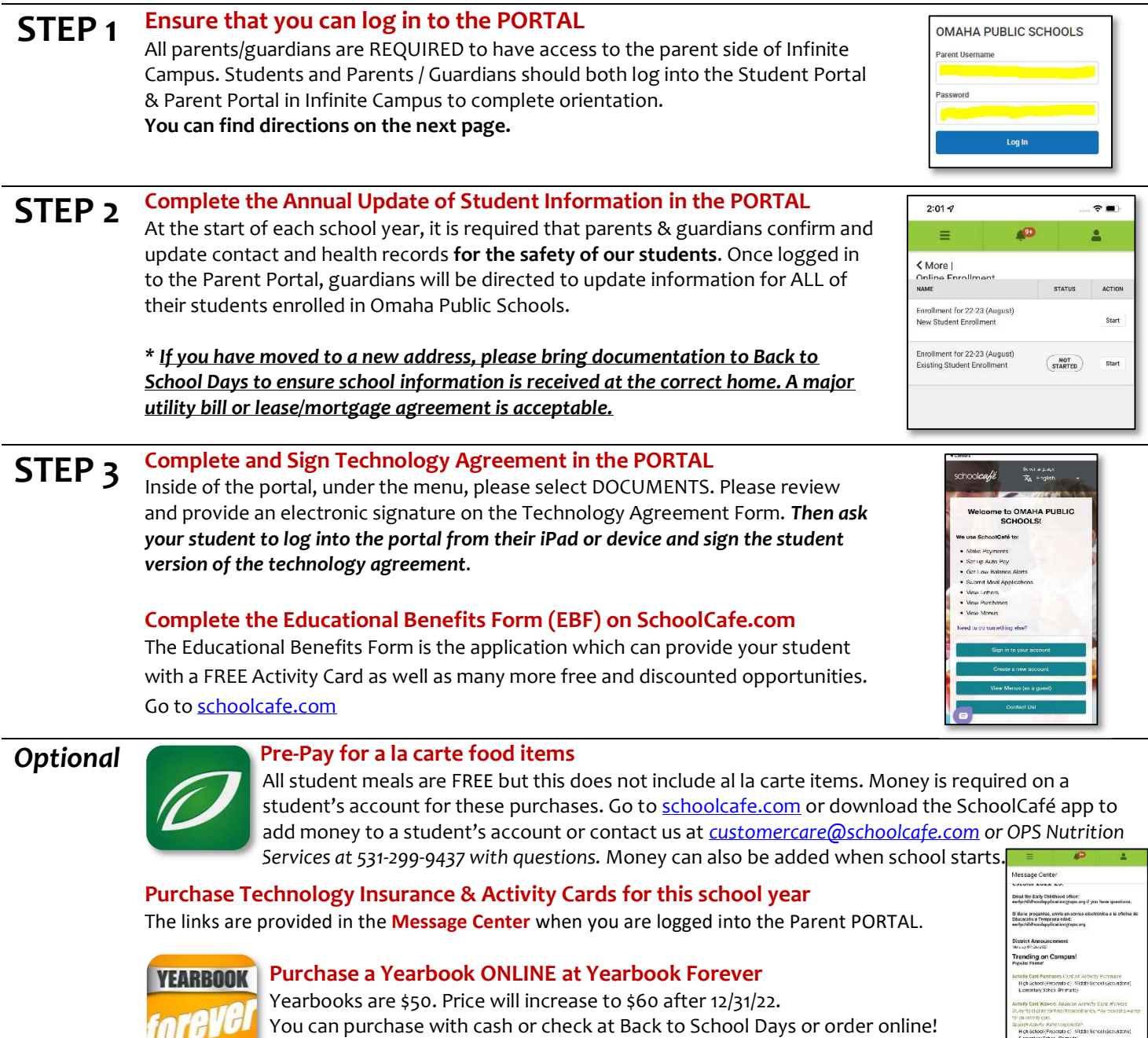

#### STEP 4 Attend Back-to-School Days August 3 from 12-6 p.m. OR August 4 from 9 a.m.-3 p.m.

Visit www.yearbookforever.com

BRING (1) a major utility bill, lease/mortgage agreement to make an address change (2) any prescriptions or medical devices if needed, (3) any athletics checkout documentation including your insurance card (4) money if you plan to purchase school gear, yearbook, parking pass, technology insurance, or an activity card.

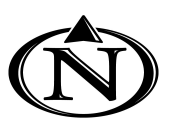

## NORTH HIGH SCHOOL

Infinite *(Compus* 

**Transforming K12 Education®** 

### Directions for logging into the Parent Portal

Find and download the application from Google Play, Amazon Apps or App Store. With the app you can choose to receive PUSH notifications! NOTE: To use the app, mobile devices must be on an Android version of 4.4 or later and iOS devices must be on a version of 9.0 or later.

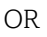

2

Visit **Campus.ops.org** through a web browser. Select CAMPUS STUDENT or CAMPUS PARENT (Guardian)

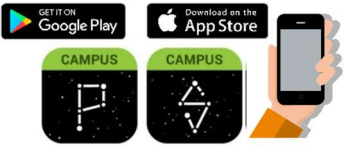

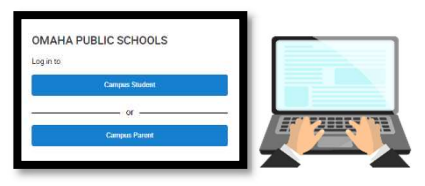

#### >>>No Activation Key?

Contact our main office at (531) 299-2700 between 8am-3pm M-F or visit the Tech Hub at Back-to-School orientation, and we will get you set up!

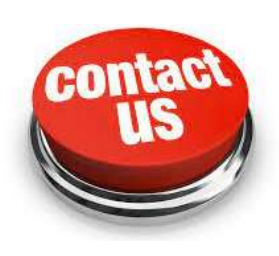

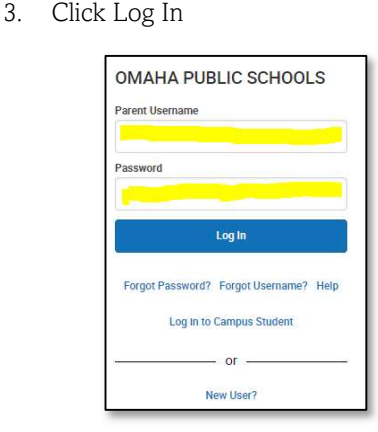

Already have an account?

2. To enable app PUSH

Logged in"

1. Enter your Username and Password.

NOTIFICATIONS, select "Stay

Don't have an account?

- 1. Click New User?
- 2. Enter your **Activation Key** and then Submit >>>>
- 3. Enter a Username and Password and click Submit

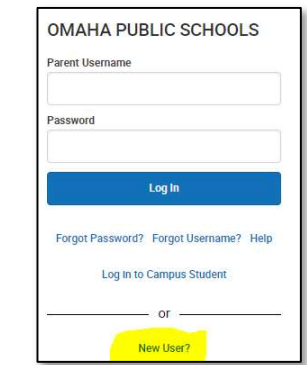

3 Notifications are available through the mobile apps. You may need to enable notifications on your device as well, in addition to the app settings.

- 1. Before you log in, mark Stay Logged In to receive notifications.
- 2. After logging in, click the user menu in the top right and then click Settings and Notification Settings.
- 3. From there, indicate which types of notifications you would like to receive and set the threshold for notifications. For example, indicate if you only want to receive Assignment notifications if the score is below 70%.

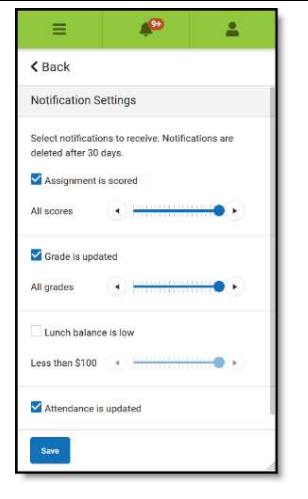

4. Click Save.